## **How to Edit Network Site**

1. From **Card Fueling** module, click **Setup**. The **Setup** screen will be displayed. The default tab on **Setup** screen is the **Network** tab screen.

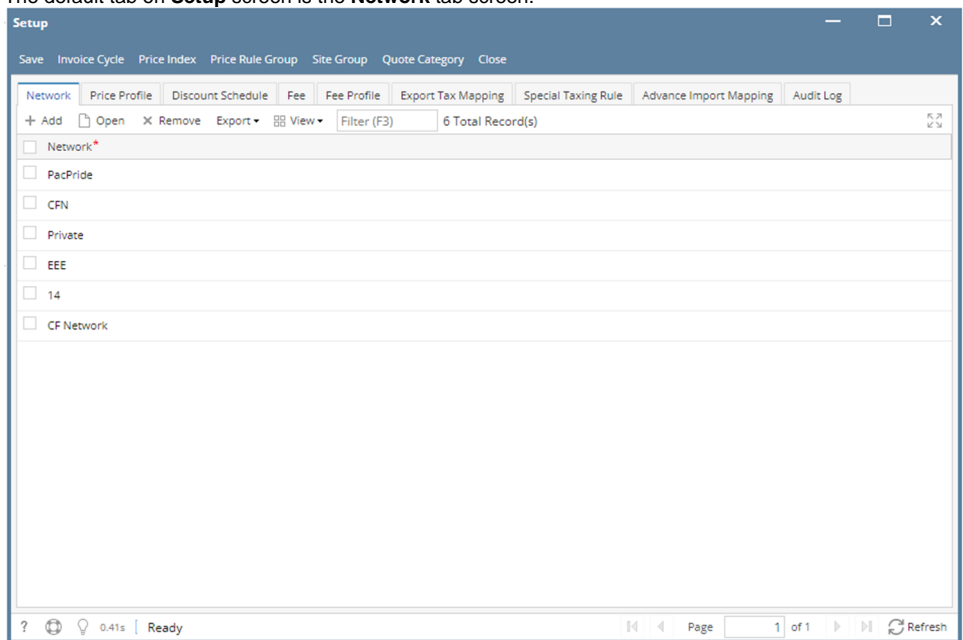

2. Select a **Network** and click **Open** toolbar button. **Network** detail screen will be displayed.

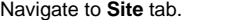

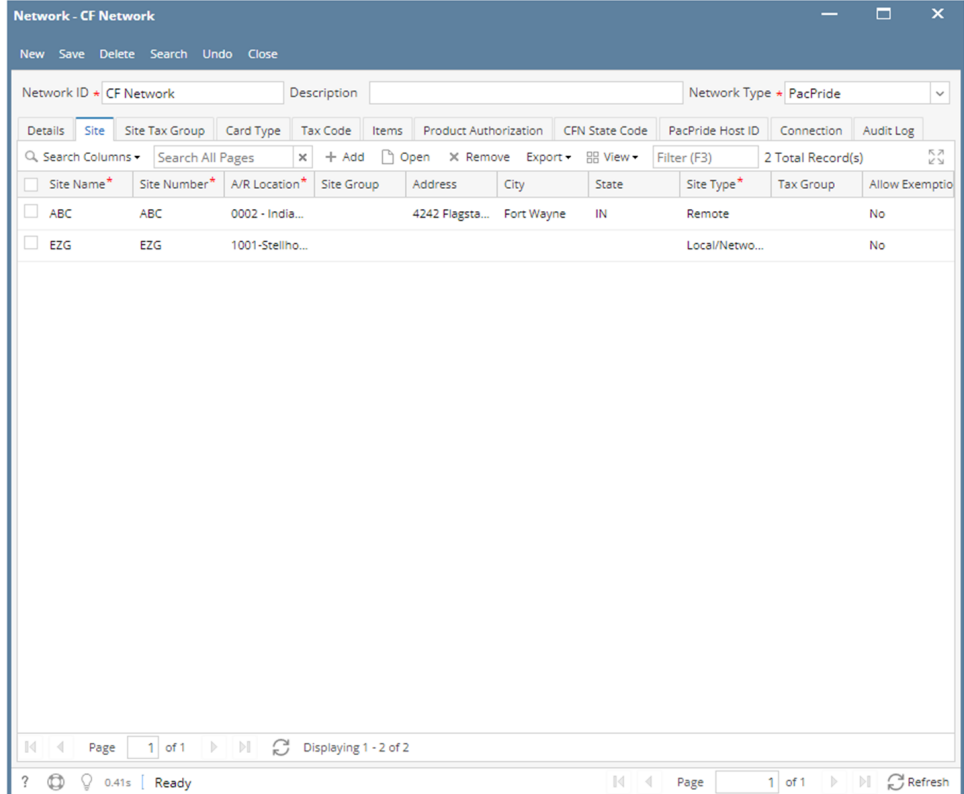

## 3. Select a **Site** then click **Open** grid button. The **Site** detail screen will be displayed.

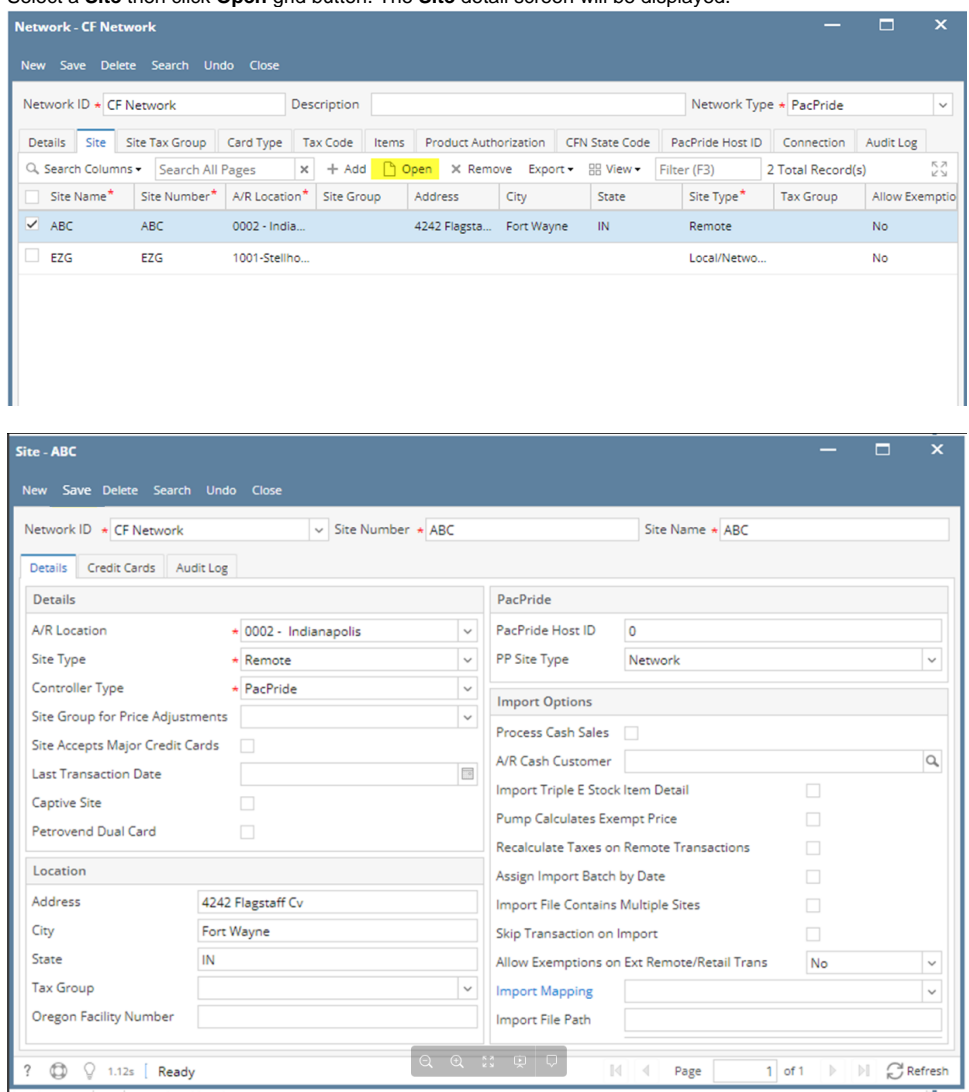

4. Modify any of the **Site** fields and/or columns. Click **Save** toolbar button and the changes will be saved.

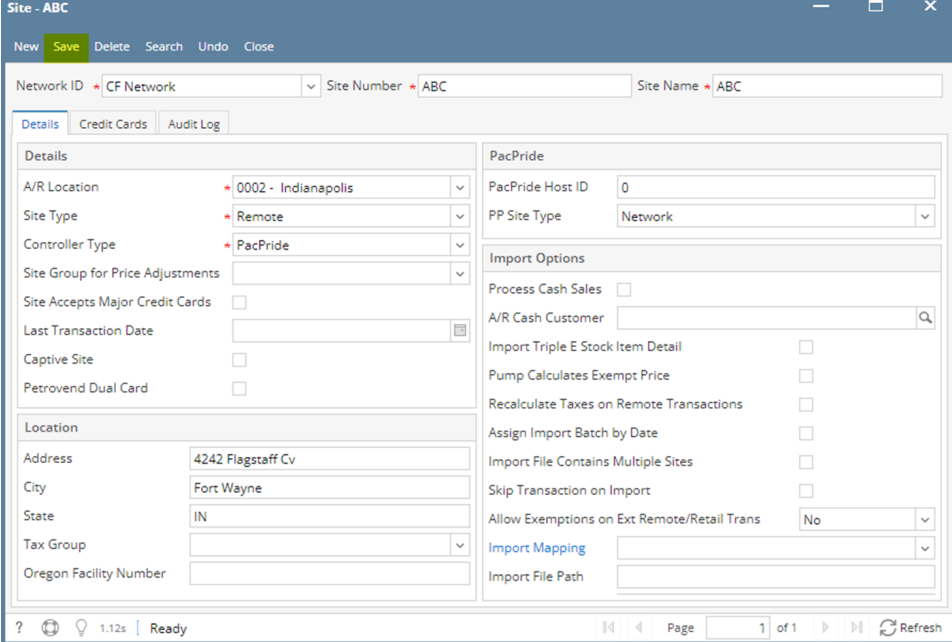